# System 7.5 and System 7.5 Update Installation Guide

# **Installing Your New Software**

Ć

Your Software Update Kit contains the software CD that you need to install:

- $Macintosh System Software version 7.5$
- PowerTalk electronic mail and collaboration software
- System 7.5 Update 2.0 software enhancements
- m QuickDraw GX for more powerful printing, typography, and color publishing capabilities.

To learn about the features of System 7.5 (including PowerTalk and QuickDraw GX), refer to your Macintosh System 7.5 Upgrade Guide. To learn about the software enhancements in the System 7.5 Update, read the Macintosh System 7.5 Update Read Me file that came on the CD in your kit.

**IMPORTANT** To install the software in this kit, you must follow the instructions listed below. Do not use the instructions that came in your System 7.5 Upgrade Guide or Macintosh System 7.5 Update Read Me.

# **Before you install**

## **Step 1: Check your computer's built-in memory**

System software version 7.5 requires that your Macintosh have at least 4 MB (4,096K) of built-in memory. If your computer has more memory, you can install QuickDraw GX and PowerTalk.

To find out how much memory your computer has, follow the instructions below.

- **1** Open the Apple ( $\bullet$ ) menu and choose About This Macintosh.
- **2 Look at the number next to Total Memory.**
- **3 To decide what to install, follow the guidelines in the table below.**

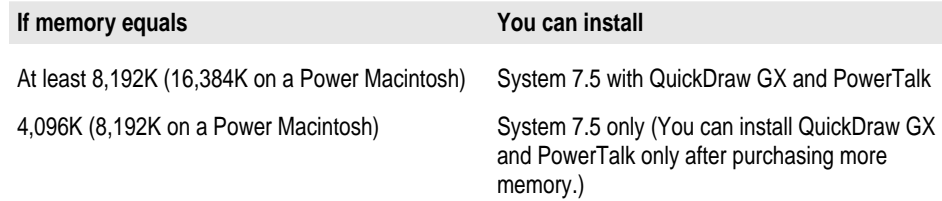

# **Step 2: When you are ready to install**

To ensure a smooth upgrade to the new system software, it's important that you check your hard disk drive for problems and update the disk driver.

**1 Insert the CD into the CD-ROM drive.**

The Macintosh System 7.5 CD icon appears.

- **2 Double-click the CD icon to open it.**
- **3 Double-click the Disk Tools folder icon to open it.**
- **4 Double-click the Disk First Aid icon and follow the instructions on the screen.**

Disk First Aid checks your hard disk drive for any problems.

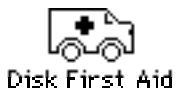

- **5 When you are finished, choose Quit from the File menu.**
- **6 Double-click the Apple HD SC Setup icon.**

Apple HD SC Setup allows you to update the disk driver.

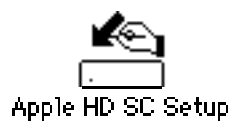

**IMPORTANT** If you are installing system software on the internal hard disk of a Macintosh Quadra 630, Macintosh LC 630, Performa 630 series, or PowerBook 150, you do not need to update the disk driver. Go to the next section, "Installing System Software version 7.5," to continue with the installation.

If you are installing system software on a non-Apple hard disk, you cannot use HD SC Setup to update the disk driver. For a non-Apple hard disk, contact the dealer or manufacturer to update the disk driver.

- **8 Select the hard disk you want to update, then click Update.**
- **9 When you are finished, click Quit.**
- **10 Restart your computer.**
- **11 To continue installation, go to the next section, "Installing System Software version 7.5."**

## **Installing System Software version 7.5**

Follow the instructions in this section to install the latest version of Macintosh system software on your computer's hard disk.

## **Step 1: Use the Safe Install Utility**

To ensure a smooth upgrade to the new system software, it's important that you use the Safe Install Utility.

The Safe Install Utility scans the System Folder on your computer's hard disk and identifies items that might be incompatible with System 7.5. Safe Install checks only startup programs (also known as extensions or control panels) for compatibility. It does not check the compatibility of your application programs.

With your computer turned on, follow these steps:

**IMPORTANT** If At Ease software is installed on your computer, you must turn it off before you use Safe Install. For instructions, see the manual that came with your At Ease software.

- **1 Insert the CD. Then double-click the CD icon to open it.**
- **2 Open the Installation folder on the CD.**
- **3 Open the Before You Install folder.**
- **4 Open the Safe Install Utility by double-clicking its icon.**

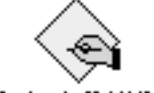

Safe Install Utility

**4**

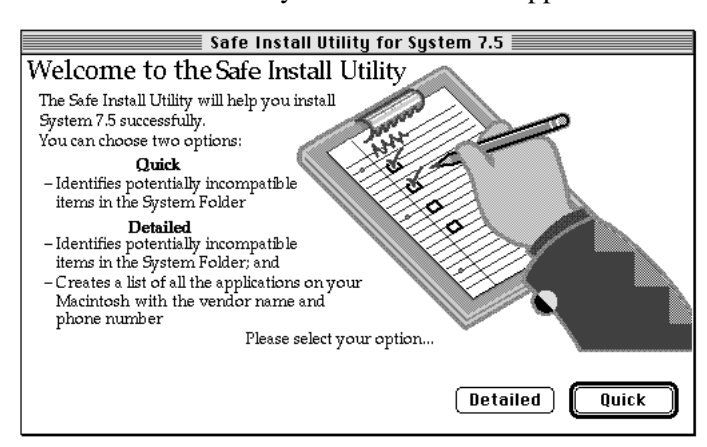

The Safe Install Utility's welcome screen appears.

## **5 Click Quick or Detailed to continue.**

If you clicked Detailed and you have more than one disk drive connected to your computer, a dialog box appears in which you can select the disks you want the Safe Install Utility to scan. An X appears next to the selected disks. Make sure that your startup disk is selected, then click OK to begin scanning the selected disks.

The Safe Install Utility begins to scan your system. Messages report the progress of the scan.

If the Safe Install Utility finds incompatible or unknown items in the System Folder of your startup disk, you'll see a message like the following:

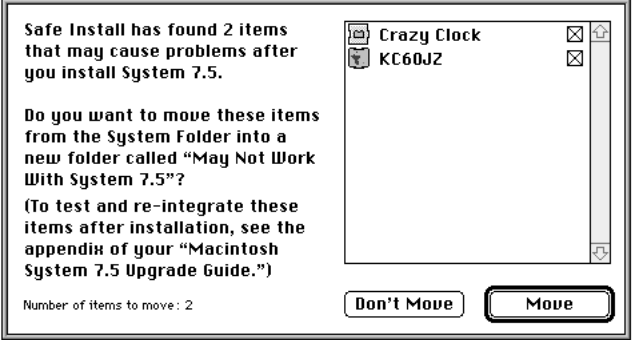

#### **6 Click Move to move potentially incompatible items out of the System Folder.**

The Safe Install Utility creates a new folder on the hard disk named May Not Work With System 7.5 and automatically moves all potentially incompatible items from the System Folder into the May Not Work With System 7.5 folder.

After installation, you may want to reactivate individual items in the May Not Work With System 7.5 folder and test them for compatibility. For instructions, see Appendix C ("Testing for Compatibility") in the System 7.5 Upgrade Guide.

When the Safe Install Utility has finished examining your system, you'll see a report on your screen. If you chose the Detailed option, the report includes information about your application programs. The information is provided by the companies who created the programs, who are responsible for its accuracy.

**IMPORTANT** Before you install System 7.5, be sure to follow the instructions in your report. Most important, make sure that all security software and virusprotection software has been turned off and that all potentially incompatible items have been removed from the System Folder. It's also a good idea to back up the information on your computer's hard disk before you install new system software.

- **7 To print the report, click Print.**
- **8 When you're finished using the Safe Install Utility, click Quit.**

# **Step 2: Use the Installer**

If you have used the Safe Install Utility and followed the instructions in your report, you're ready to install the system software.

To install the new system software, follow these steps:

**IMPORTANT** If you are installing from a CD onto a Macintosh with a non-Apple CD-ROM drive, make a backup copy of the System 7.5 software before you begin installation. If you encounter problems during installation, you can install System 7.5 from the backup disks. (You won't be able to use your CD-ROM drive again until the System 7.5 software is installed on your computer. The startup disk that comes with your CD recognizes only Apple CD-ROM drives.) For instructions and disk images, see the Back-Up CD folder on your CD.

If you are installing on a PowerBook, make sure your PowerBook is plugged in and set not to go to sleep. For instructions, see the manual that came with your computer.

- **1 Quit any open application programs or desk accessories.**
- **2 Open the System Install folder (inside the Installation folder) on the CD.**
- **3 Open the Installer by double-clicking its icon.**

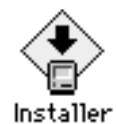

#### **4 When you see the Installer's welcome screen, click Continue.**

System 7.5 Installer **Easy Install** ┳ Help Click the Install button to update to System Software version 7.5 on the selected disk. This installation will include all of the updated System Software for this Macintosh. -Destination Disk Quit Eject Disk Disk on which system Switch Disk software will be Macintosh HD Install installed œ Button to switch to a different disk for installation

The Easy Install dialog box appears.

*Installing a customized system:* These instructions cover the Easy Install process, which is suitable for most Macintosh users. Easy Install installs the files that your particular model of Macintosh needs. If you want to create a system that works on all Macintosh computers or add specific components after installation, see Appendix A ("Using the Custom Install Option") in the System 7.5 Upgrade Guide.

**5 Make sure that the destination disk indicated on the screen is the one on which you want to install system software.**

If the wrong disk name appears, click the Switch Disk button until the correct disk name appears.

**6 Click Install.**

The Installer updates the software in the System Folder on your hard disk.

*If you have any problems while installing:* See Chapter 7 ("Troubleshooting") in the System 7.5 Upgrade Guide.

## **7 Follow the instructions on the screen.**

On-screen messages tell you when you need to insert other disks. It takes several minutes to complete the installation.

**8 When the installation is complete, restart your computer.**

If for some reason the installation was not successful, try the installation again.

*If you can't restart the computer:* See Chapter 7 ("Troubleshooting") in the System 7.5 Upgrade Guide.

## **New icon on your screen**

Once your new system is installed and you have restarted your computer, you will see a new icon on your screen.

The Guide icon is located in the upper-right corner (on the menu bar) and looks like a question mark in a light bulb.

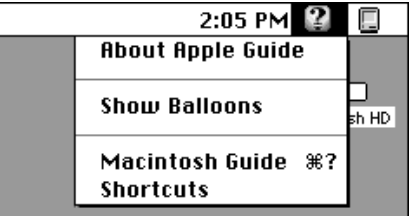

The Guide menu contains items that provide on-screen help for using your Macintosh. For example, you can use Macintosh Guide (instead of a printed manual) to get step-by-step instructions for doing tasks on your Macintosh.

For more information on using the Guide menu, see Chapter 5 in the System 7.5 Upgrade Guide.

## **Installing PowerTalk**

If you have already installed System 7.5 and your Macintosh has enough memory (see the section "Before you install") you can install PowerTalk.

- **1 Quit any open application programs or desk accessories.**
- **2 Open the PowerTalk Install folder (inside the Installation folder) on the CD.**

All PowerTalk files are compressed. The installer program will install them during installation. Do not drag them to your hard disk.

- **3 Double-click the Installer icon.**
- **4 When you see the Installer's welcome screen, click Continue.**
- **5 Click Install.**

The Installer places PowerTalk software on your hard disk. PowerTalk software includes system software (installed in your System Folder) and application programs (installed in the PowerTalk folder, inside the Apple Extras folder on the hard disk).

*If you have any problems while installing:* See Chapter 7 ("Troubleshooting") in the System 7.5 Upgrade Guide.

**6 When the installation is complete, restart your computer.**

If for some reason the installation was not successful, try again.

*If you can't restart the computer:* See Chapter 7 ("Troubleshooting") in the System 7.5 Upgrade Guide.

**7 Follow the instructions in the next section to install the System 7.5 Update 2.0.**

To learn how to use PowerTalk, see the System 7.5 Upgrade Guide.

# **Installing System 7.5 Update 2.0**

- **1 Drag the Macintosh System 7.5 CD to the Trash to eject it, then insert the System 7.5 Update 2.0 CD.**
- **2 Open the Installation folder, then open the System 7.5 Update folder inside it. Doubleclick the Installer icon inside the System 7.5 Update folder.**
- **3 When you see the Installer's welcome screen, click Continue.**
- **4 Make sure the destination disk indicated on the screen is the one on which you installed System 7.5.**

If the wrong disk name appears, click the Switch Disk button until the correct disk name appears.

- **5 Click Install.**
- **6 Follow the instructions in the next section to install the QuickDraw GX software.**

# **Installing QuickDraw GX**

If you have already installed System 7.5 and your Macintosh has enough memory (see the section "Before you install") you can install QuickDraw GX.

**IMPORTANT** If At Ease software is installed on your computer, you must turn it off before you install QuickDraw GX. For instructions, see the manual that came with your At Ease software.

**IMPORTANT** QuickDraw GX installs GX printer drivers for Apple printers. If you use a non-Apple printer, you may need to get the appropriate printer driver from the vendor.

- **1 Quit any open application programs or desk accessories.**
- **2 Close the System 7.5 Update folder by clicking the window's close box. Then doubleclick the QuickDraw GX folder icon to open it.**
- **3 Double-click the Installer icon.**
- **4 When you see the Installer's welcome screen, click Continue.**

## **5 Make sure that the destination disk indicated on the screen is the one on which you want to install QuickDraw GX.**

If the wrong disk name appears, click the Switch Disk button until the correct disk name appears.

## **6 Click Install.**

*Using the Custom Install option:* These instructions cover the Easy Install process, which is suitable for most Macintosh users. Easy Install installs the files that your particular model of Macintosh needs. If you want to add specific components after installation, see Appendix A ("Using the Custom Install Option") in the System 7.5 Upgrade Guide.

## **7 If you are installing from floppy disks, follow the instructions on the screen to complete the installation. (If you are installing from a CD, the installation continues by itself.)**

#### **8 When the installation is complete, restart your computer.**

If for some reason the installation was not successful, try again.

*If you can't restart the computer:* See Chapter 7 ("Troubleshooting") in the System 7.5 Upgrade Guide.

To learn how to use QuickDraw GX, see the System 7.5 Upgrade Guide.

Your system software is now fully updated!